# **Fiche méthode**

## **Construire un nuage de points avec Excel et Calc**

On considère le nuage de points ci-dessous donnant, pour chaque pays de l'Union Européenne, sa superficie et sa population.

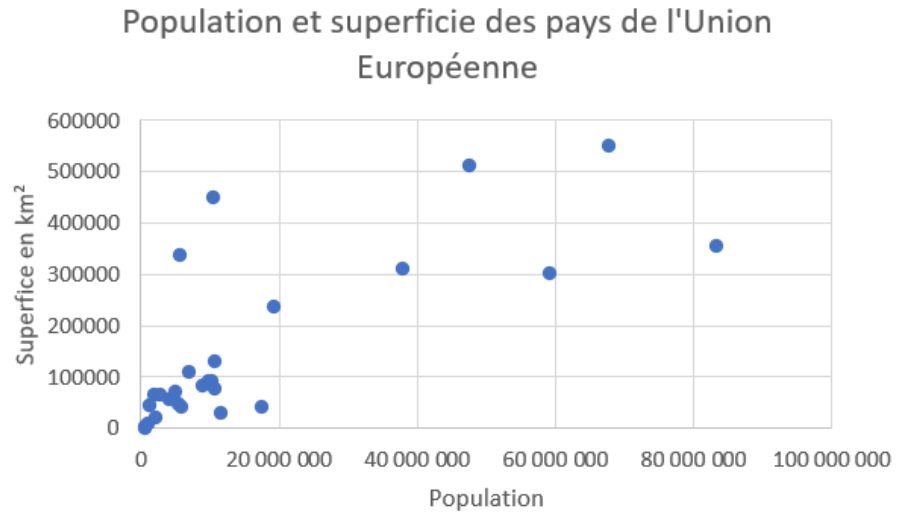

Si on analyse ce nuage de points, on observe que :

- chaque point représente un pays.
- l'**abscisse** de ce point correspond à la population de ce pays.
- l'**ordonnée** de ce point correspond à la superficie de ce pays.

Quand les données sont structurées comme ci-dessous, on peut facilement obtenir directement un nuage de points du type précédent :

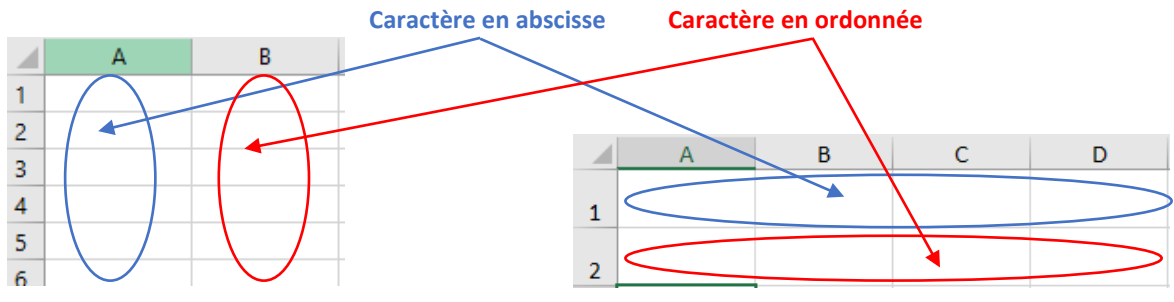

**Exemple :** On considère le fichier ci-dessous.

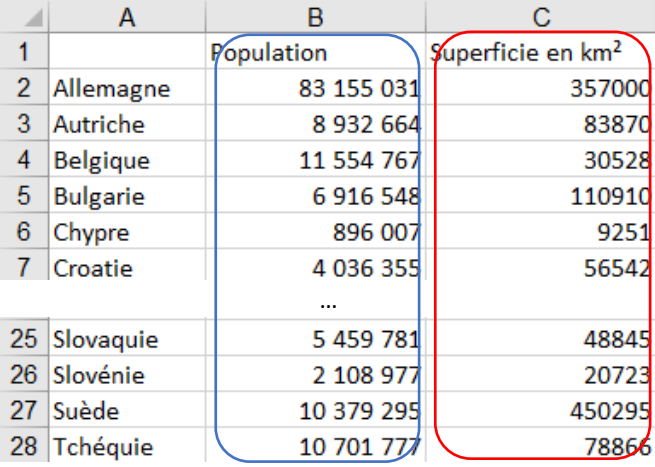

**Remarque :** On constate qu'il y a une première colonne qui correspond au nom ou identifiant de la donnée considérée, ici le nom du pays. Cette colonne n'est pas utile pour construire le nuage de points et sera ignorée.

#### **Partie 1 – Construire un nuage de points avec Excel**

On sélectionne la plage des valeurs (abscisses et ordonnées), ici B2:C28 (on ne prend pas les titres de colonnes), puis on choisit l'onglet **Insertion** et on sélectionne le type de graphique « **Nuage de points** ».

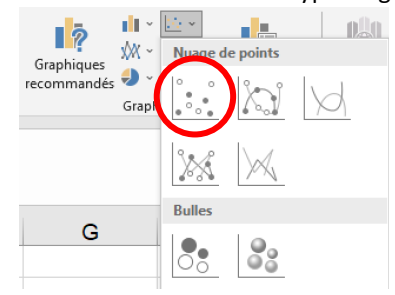

On obtient alors le nuage de points suivant :

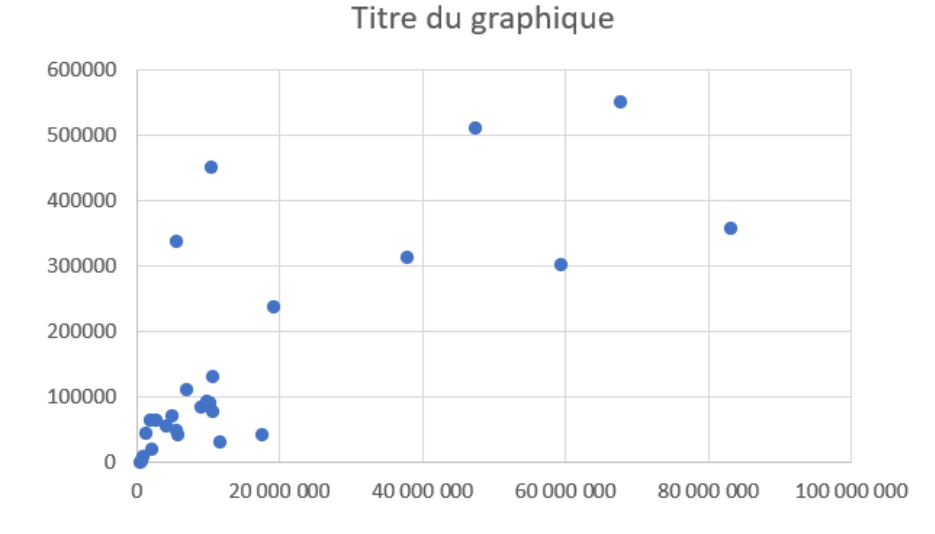

#### **Remarques :**

- Le choix de l'échelle est fait par Excel en fonction de la taille du graphique.
- On peut modifier directement certains paramètres du graphique en cliquant dessus :
- ► le titre se modifie en cliquant dessus ;
- ► les couleurs se modifient en cliquant sur les points ;
- ► des options apparaissent en cliquant sur les trois icônes en haut à droite. On peut notamment changer ou ajouter des titres aux axes en cliquant sur la croix.

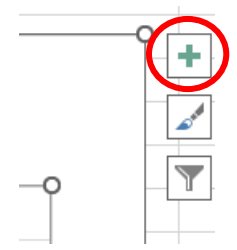

Pour pouvoir modifier plus de paramètres du graphique, on peut cliquer sur le graphique puis aller dans l'onglet **Création de graphique**.

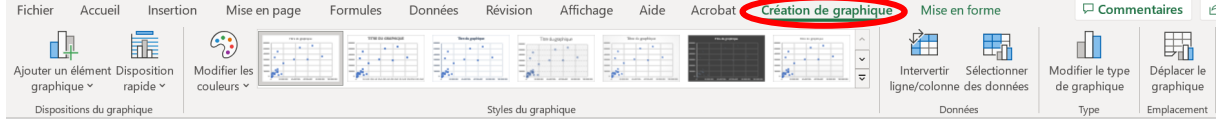

### **Partie 2 – Construire un nuage de points avec Calc**

**①** On sélectionne la plage des valeurs (abscisses et ordonnées), ici B2:C28 (on ne prend pas les titres de colonnes), puis on choisit l'onglet **Insertion** et le menu **Diagramme**.

On sélectionne ensuite le type de diagramme « **XY (dispersion)** » puis « **Points seuls** ».

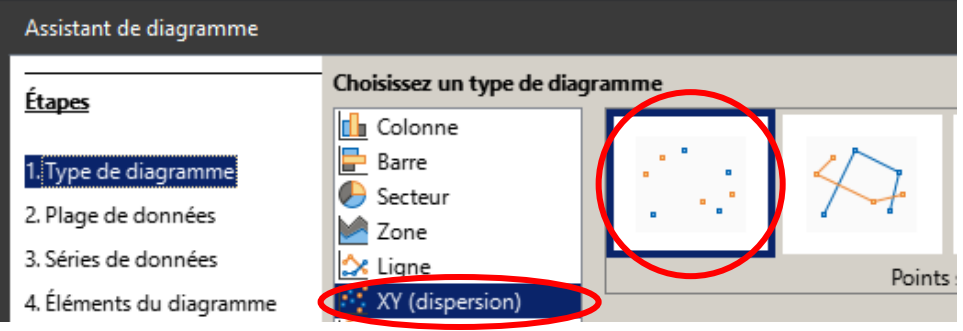

**②** On clique ensuite sur le bouton **Suivant>** pour accéder au menu **2. Plage de données**.

On règle ce menu comme ci-dessous selon que les données sont présentées en ligne ou en colonne. Ici les données étaient disposées en colonne donc on choisit le modèle de gauche.

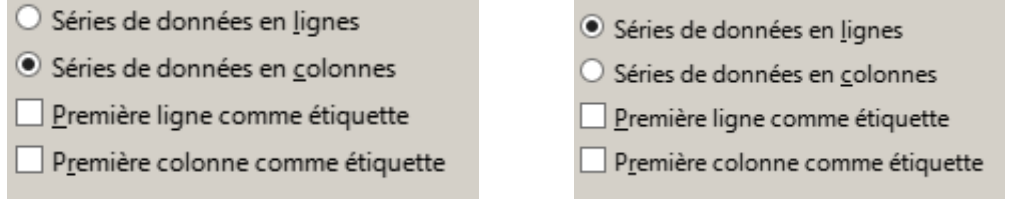

**③** On clique deux fois sur le bouton **Suivant>** jusqu'à l'étape **4. Éléments du diagramme** où on renseigne le titre du graphique et des axes comme ci-dessous. Il faut penser à décocher **Afficher la légende.**

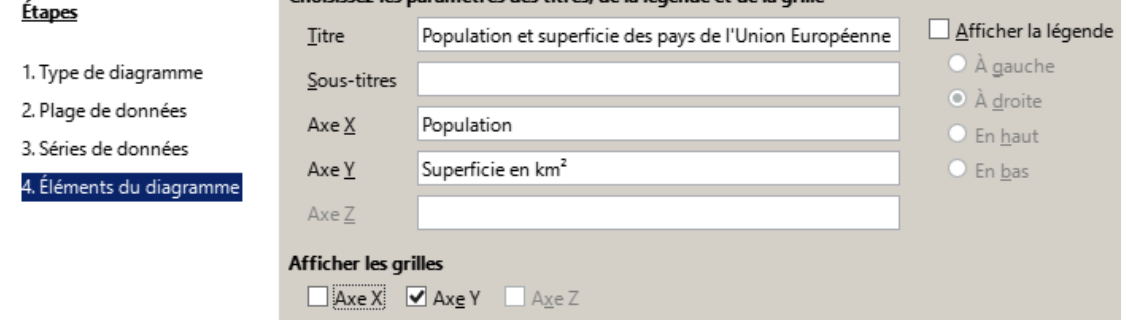

On clique alors sur le bouton **Terminer** et on obtient le diagramme donné en début d'exemple.